## **INSIGNIAS DE CURSO**

## ACTIVAR FINALIZACIÓN DE UN CURSO

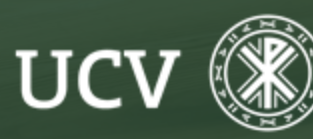

SENT<br>Servicio de E-learning<br>y Nuevas Tecnologías

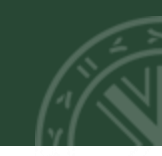

## ACTIVAR FINALIZACIÓN DE ACTIVIDAD DESDE LOS AJUSTES DEL CURSO

Si nos encontramos dentro de nuestro curso, editaremos los ajustes desde el icono engranaje - "Editar Ajustes"

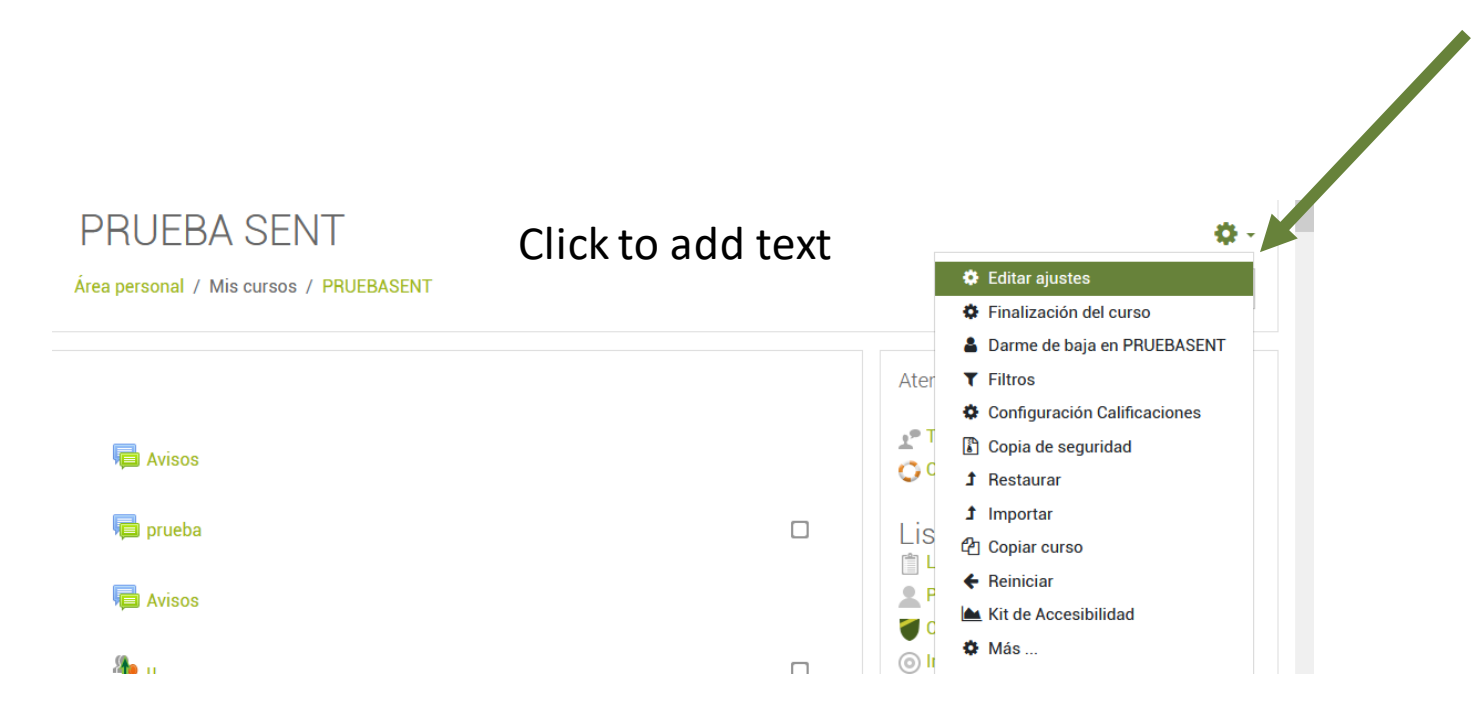

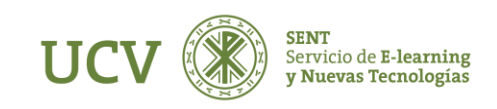

Una vez dentro del menú de edición, nos desplazamos hasta el apartado "Rastreo de finalización" y lo habilitamos escogiendo la opción "Si" del menú

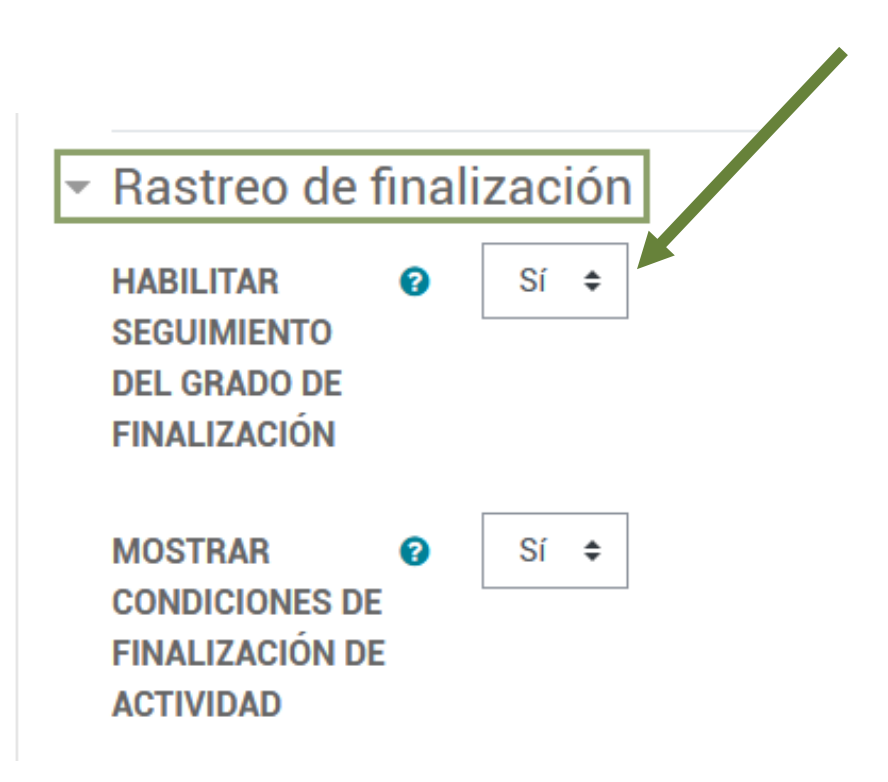

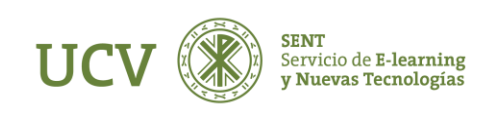

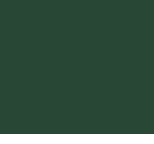

## ACTIVAR FINALIZACIÓN DE ACTIVIDAD PARA CADA UNA DE LAS ACTIVIDADES PROPUESTAS EN EL CURSO

Aunque aparentemente no parezca que hayamos realizado ningún cambio, si Activamos la Edición de nuestro curso y añadimos una actividad, veremos que se nos muestra la opción de Finalización de Actividad al final de sus opciones de configuración.

Podemos escoger entre las opciones:

• Los estudiantes pueden marcar manualmente la actividad como completada: lo harán marcando la casilla que aparecerá junto a la actividad.

• Mostrar la actividad como completada cuando se cumplan las condiciones: Son condiciones propias de cada

Einalización de actividad **RASTREO DE FINALIZACIÓN** ദ Los estudiantes pueden marcar manualmente la actividad como completada No indicar finalización de la actividad **SE ESPERA FINALIZAR EN** ଵ Los estudiantes pueden marcar manualmente la actividad como completada Mostrar la actividad como completada cuando se cumplan las condiciones ▶ Marcas ▶ Competencias Guardar cambios y mostrar Guardar cambios y regresar al curso Cancelar

actividad, por ejemplo, si estuviéramos configurando la actividad "Página web" podríamos activar la opción "El estudiante debe ver esta actividad para finalizarla"

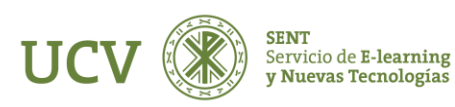

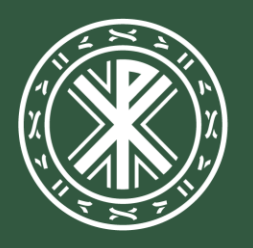

Universidad<br>**Católica de<br>Valencia**<br><sup>San Vicente Mártir</sup>

ucv.es